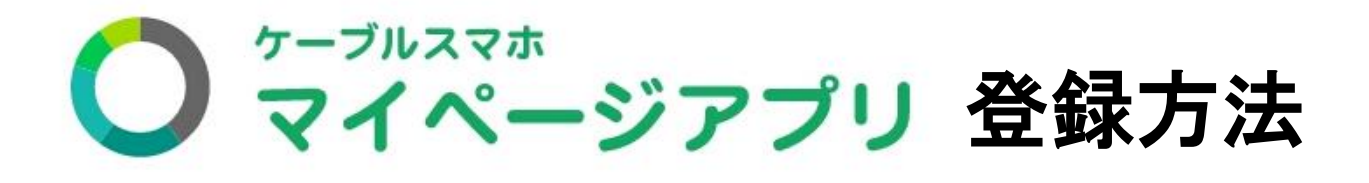

Android <mark>(アンドロイド)と、iOS (アイオーエス)で登録方</mark> <mark>法が変わります。iPhoneをご利用の場合は</mark> iOS <mark>を参照、</mark> <mark>他の機種を利用の場合は Android を参照してください。</mark>

## ①アプリインストール方法

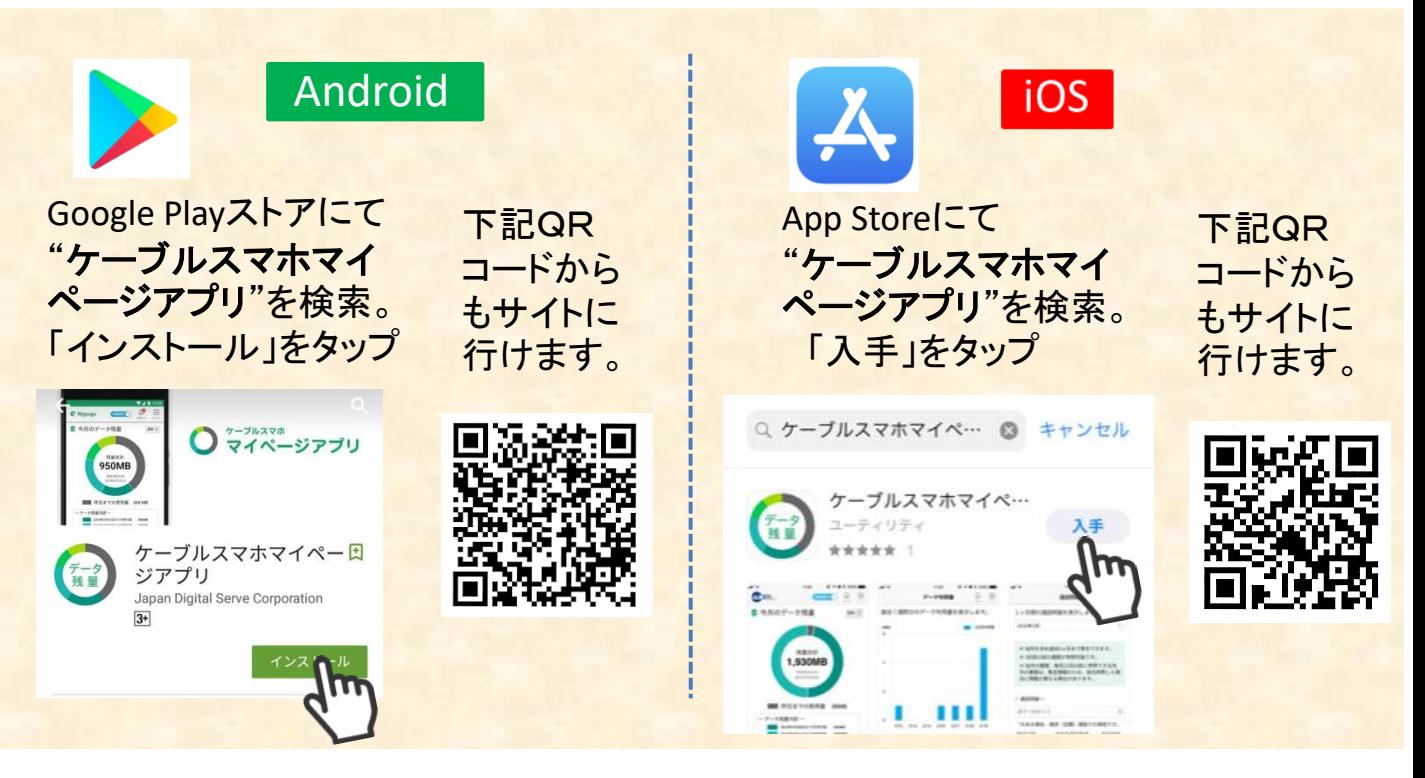

②アプリの起動(Android | iOS 共通)

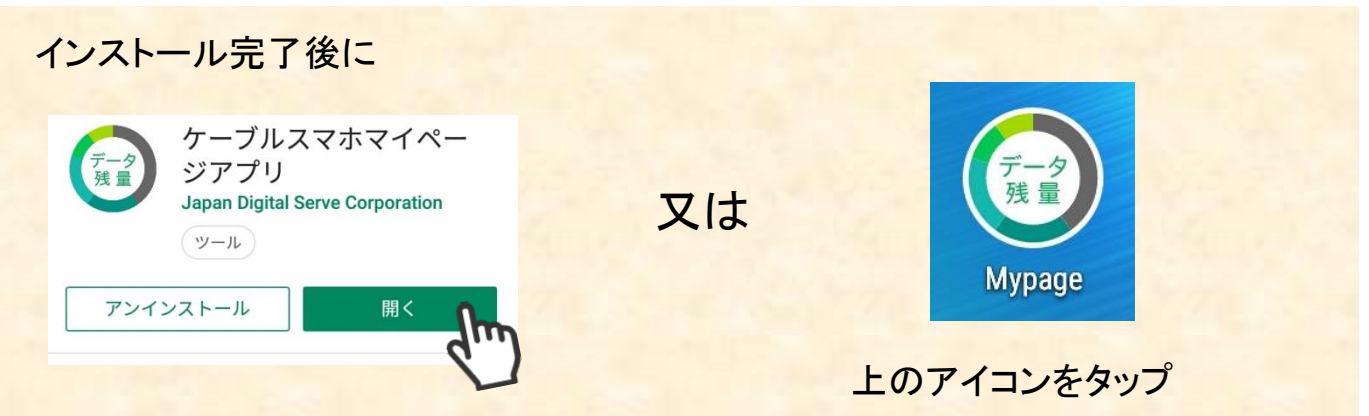

## 3 地域·ケーブル局選択( Android | iOS 共通)

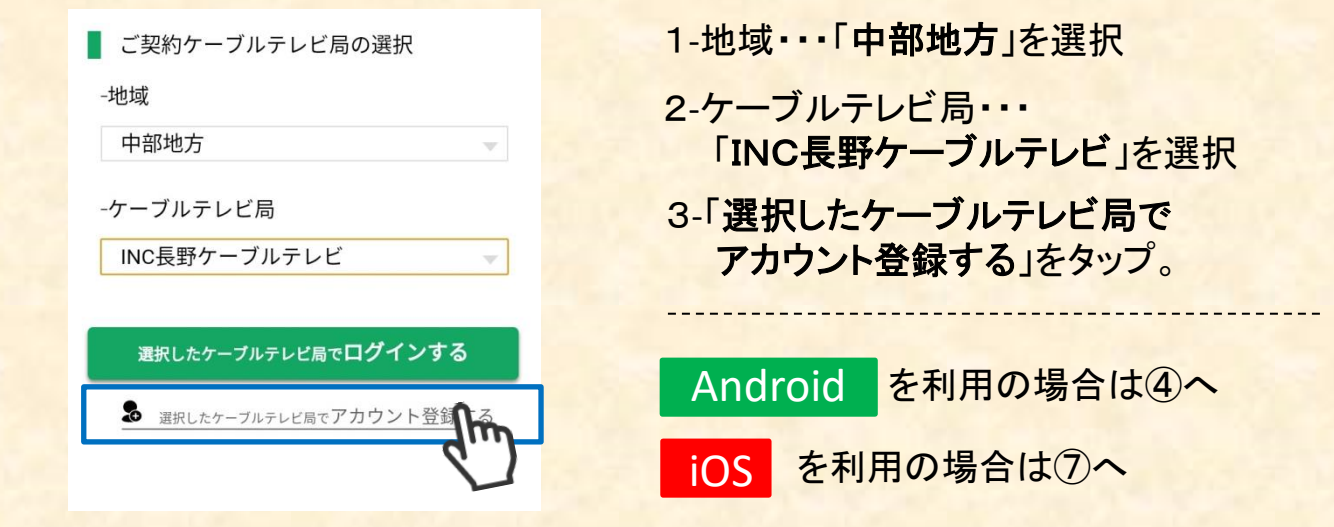

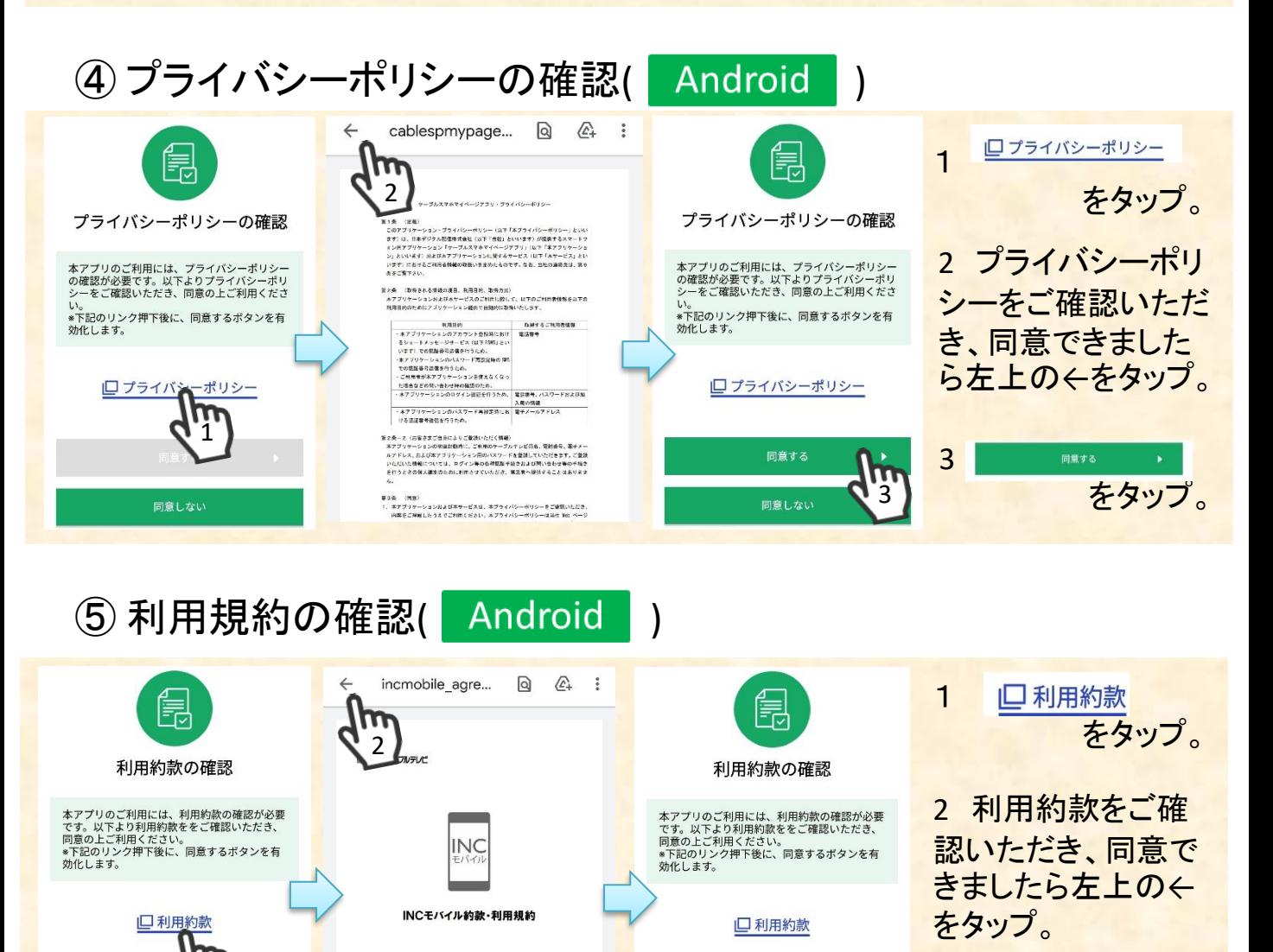

の場合を取り換えては特徴と行いて数字のものです。その注意される場合を実現するので、するとなり、なか、<br>まずのや数字のマックスですかーなーには、次第のため、あ者を受けたとし、やだ後との部分でのプロジェポ<br>数は容易したわりますが、これに一般のプログラムと対応したからます。

2221 NO All Roths Rewind Contempts 服**個関数クープルテレ** 

昔インフォメーション ネォーワーワ コミュニティ

1

同意しない

3

3

п

同意しない

をタップ。

同意する

## ⑥認証番号の確認 (SMSアプリを確認) (Android )

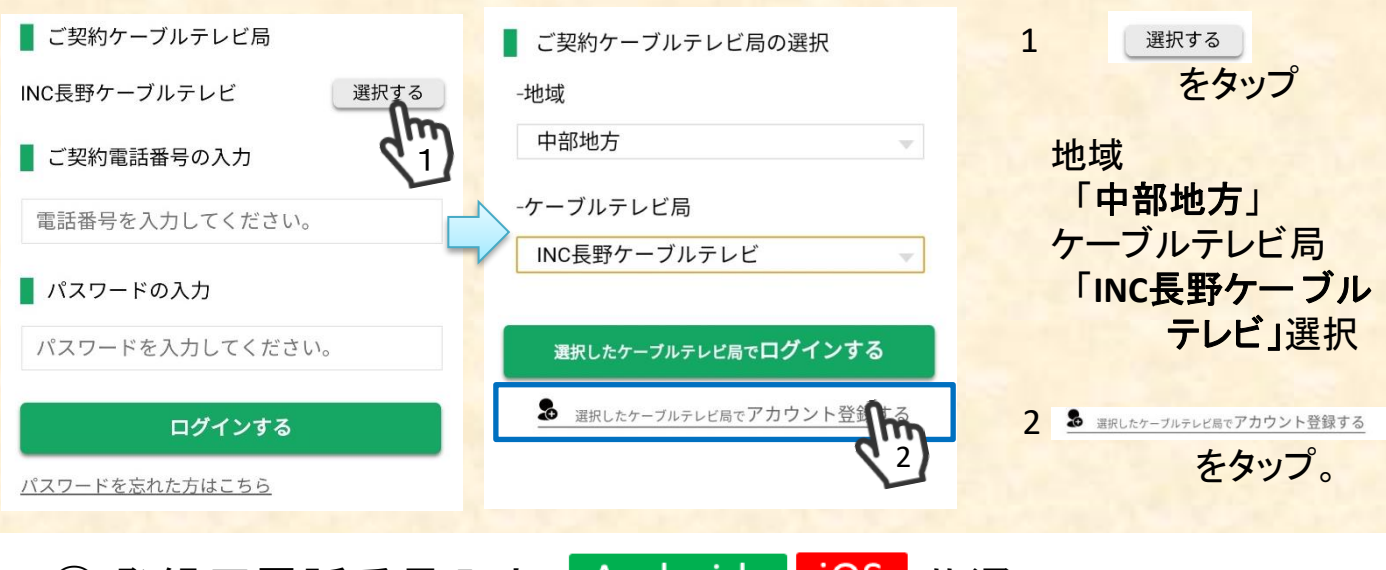

⑦ 登録用電話番号入力 ( Android | iOS | 共通) ※ご契約中の電話番号(音声・SMSデータ)を入力します。

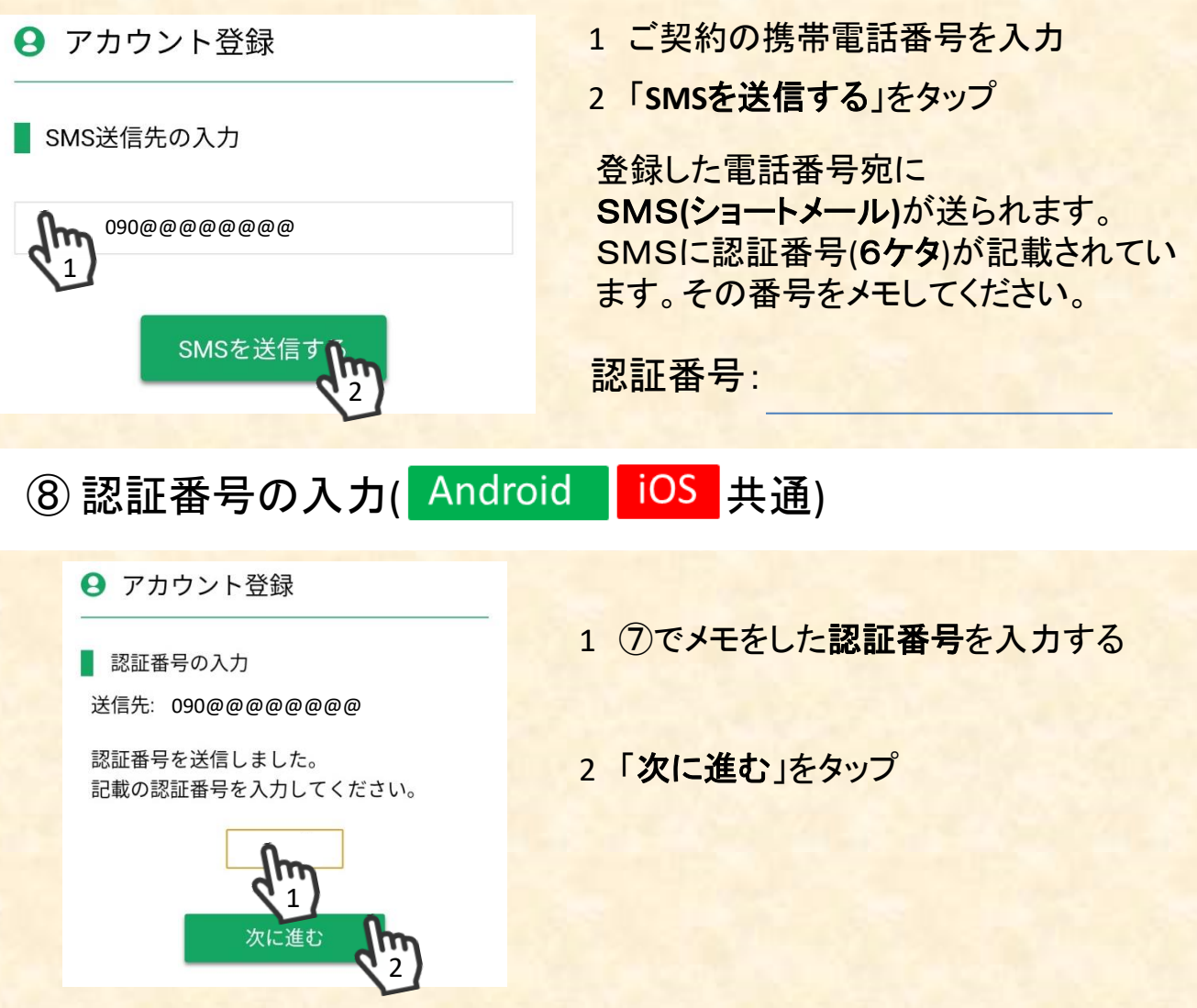

## **⑨パスワード設定 (Android iOS 共通)**

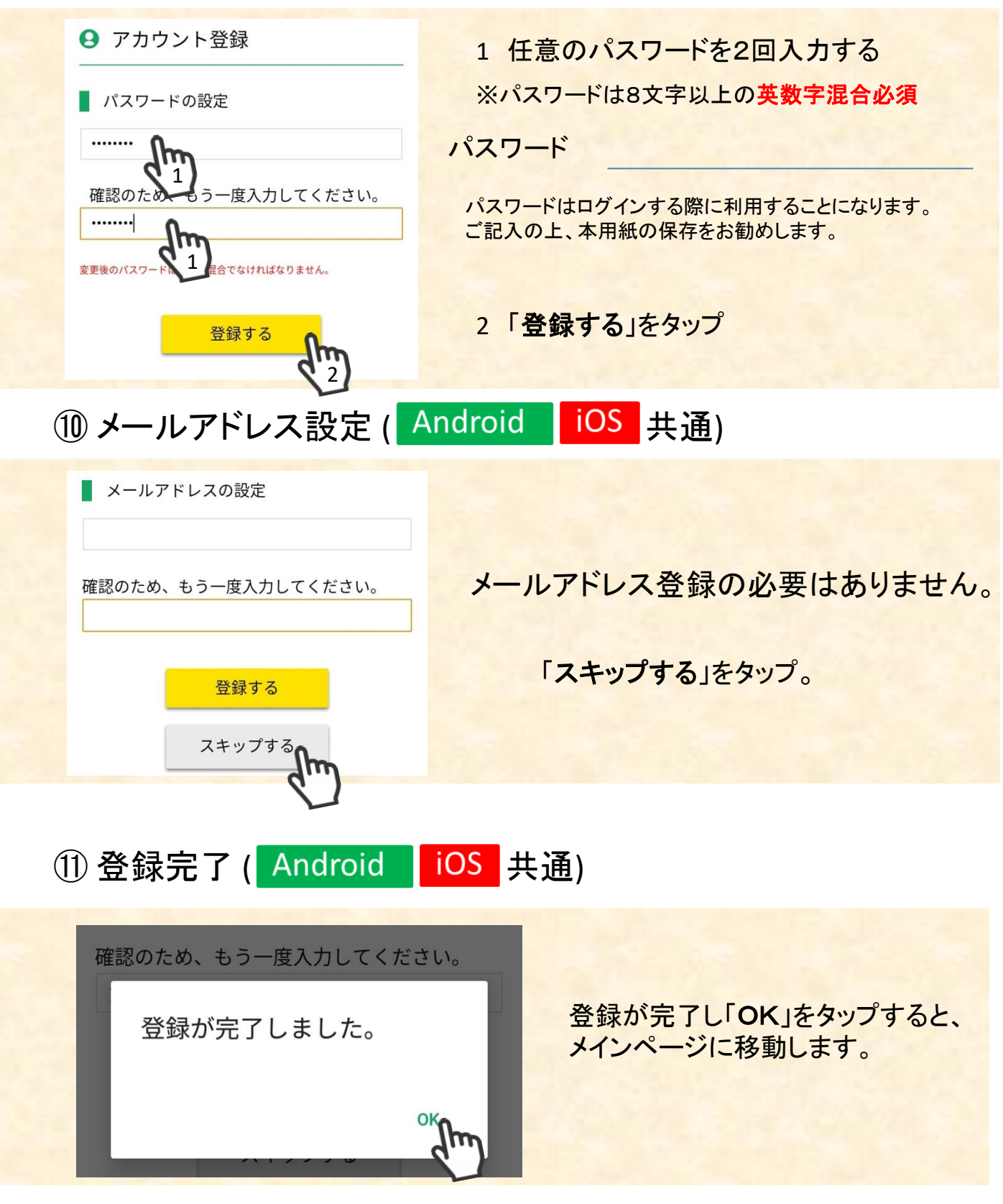

スマートフォンの状態で上記に載っていない表示がでることもあります。登 録作業が上手くいかない場合はショップにてお手伝い致しますのでお気 軽にご来店ください。